# Sending Adobe Sign agreements from Custom Objects in SFDC. App version 14.x and later

In this tutorial, I'll go through how to:

- set up a document template with text tags and add it to the SFDC library
- create an Agreement template
- add the Adobe Sign button to a Custom Object page layout
- create a merge mapping to merge fields data from the Custom object into an Adobe Sign agreement
- create a data mapping to map field data from the Adobe Sign agreement back into the custom object in SFDC

## The custom Object, myCustomObject

To start here's a record in my custom Object:

| nyCustomobject Name     |  |
|-------------------------|--|
| Custom Record 2         |  |
| MyCustomContact         |  |
| Simon Haringa           |  |
| custom Auto Nr          |  |
| A-0007<br>custom text 1 |  |
| USION TEAL I            |  |
| custom text 2           |  |
|                         |  |
| comments from signer    |  |
|                         |  |

In this record, there is a lookup field to set a contact. This field sets the recipient/signer of the Adobe Sign agreement. In other words, you need to add a contact lookup field on your custom object.

The three fields:

- custom AutoNr,
- custom text 1 and
- custom text 2,

are merged into the Adobe Sign Agreement.

The field 'comments from Signer' is populated with data from the Adobe Sign agreement once the signer has signed.

#### 611496

## **Creating the document template**

The order of setting up the custom object is entirely up to you, but I tend to start with my template document. This document is used to create the document for the agreement. In this example, I'll be using a Word document. The template document is marked up with Adobe Sign text tags to get fields on the document. <u>Click here</u> for more info on text tags.

My Word document uses the following tags

- {{!customobjectnr}},
- {{!customtext1 }},
- {{!customtext2 }},
- {{signercomments\_es\_:signer:multiline(4)}}
- And a signature field {{\_es\_:signer:signature}}.

Save the document and add this Word document to the SFDC Files library.

## Setting up the Adobe Sign Agreement template

- Create a new Agreement template by opening the Adobe Sign Agreement Templates item and click New in the upper right corner of the screen.
- Give the Agreement template a name first.
- Next set the master object. In this case it is the API name of the custom object, in this case its myCustomobject\_\_c.
- For Agreement name I use:
  - My custom Adobe Sign Agreement {!custom\_Auto\_Nr\_\_c}

I'm using a Salesforce variable to name the agreement, to ensure a unique agreement name.

• I also use variables in the message text:

Hello {!MyCustomContact\_\_r.Name},

Please sign this agreement.

Kind regards {!Owner.Name}

• That is all we need to add for now. Click the blue save button to finish. Your agreement template should look like the screen shot below:

| Agreement | Template |                    |
|-----------|----------|--------------------|
| Custom    | object   | agreement tempalte |

×lı

|                                                                    | ·    |
|--------------------------------------------------------------------|------|
| RELATED DETAILS                                                    |      |
| Agreement Template Name<br>Custom object agreement tempalte        | Owr  |
| Master Object Type<br>myCustomobjectc.                             | -    |
| Agreement Type                                                     |      |
| Default 🚺                                                          |      |
| Auto Send 🕕                                                        |      |
| Available for Publisher Actions ①                                  |      |
| Sender Signs Only                                                  |      |
| ✓ Agreement Information                                            |      |
| Agreement Name   My custom Adobe Sign Agreement {!custom_Auto_Nrc} |      |
| Message<br>Hello {!MyCustomContactr.Name},                         |      |
| Please sign this agreement.                                        |      |
| Kind regards<br>{!Owner.Name}                                      |      |
| Signature Flow 0<br>Recipients sign in order                       |      |
| Signature Type  🕕                                                  |      |
| Language 0<br>English (United States)                              |      |
| ✓ Agreement Options                                                |      |
| Email Copy To 🛛 🕕                                                  | Enal |

#### **Adding Recipient and file attachment**

Click the 'Related' tab to show the related list items for an agreement template.

• Click the New button next to 'Add Recipient

| Add Recipients (0) | New |
|--------------------|-----|
| Add Recipients (0) | New |

- Set the source of the recipient to 'Look Up based on master object Field'
- Set Recipient type to 'Contact'
- Set Recipient role to 'Signer'
- Set Signer verification method 'Email' and click next.
- Select the Contact lookup field you added to the custom object and click Save.

With the Recipient added, add the Word document template.

• Click the new button next to 'Add File Attachments'

Add File Attachments (0)

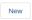

- for Type select 'document from Content and click Next
- select the document uploaded to the Files library and click Save

Have a look at your browsers address bar and make a note of the Agreement template record ID. In my case the record id is highlighted in the screen shot below:

itning.force.com/lightning/r/echosign\_dev1\_Agreement\_Template\_c/a010P00001t2k5vQAA/view 🚥 💟 🟠

## Creating and adding an Adobe Sign button to the custom Object

The agreement template is done for now, next up is to add a 'Send to Adobe Sign' button to the custom object.

- Go to setup> Objects and Fields> Object Manager>MyCustomObject\_c
- Click Buttons, Links and Actions
- Click new Button or Link (upper right corner of the screen)
- I'm calling my button 'Send to Adobe Sign, but feel free to call it anything you like.
- Select Detail Page button for Display Type.
- Copy the following link in the large text area

```
{!URLFOR('/apex/echosign_dev1__AgreementTemplateProcess', null,
[masterId = myCustomobject__c.Id, templateId='a024J000002LuyBQAS'])}
```

DO change the tempalteld to your own id noted earlier. Also use the right name for your custom object ID reference in case you named your custom object something else.

• Check the syntax and click Save.

Now the button needs to be added to the page layout and added to Mobile and Lightning actions

- Click Page Layouts
- Click on the page layout name to edit it
- From the myCustomobject layout select Buttons

| myCustomobject Layout 🗸                                            |     |                     |             |                     |  |  |  |  |  |  |  |
|--------------------------------------------------------------------|-----|---------------------|-------------|---------------------|--|--|--|--|--|--|--|
| Save V Quick Save Preview As Cancel VIndo Redo E Layout Properties |     |                     |             |                     |  |  |  |  |  |  |  |
| Fields                                                             | ^   | Quick Find Button N | lame 🙁      |                     |  |  |  |  |  |  |  |
| Buttons                                                            |     | Change Owner        | Edit        | Submit for Approval |  |  |  |  |  |  |  |
| Quick Actions                                                      |     | Change Record Type  | loopie loop |                     |  |  |  |  |  |  |  |
| Mobile & Lightning Actions                                         |     | Clone               | Send To ES  |                     |  |  |  |  |  |  |  |
| Expanded Lookups<br>Related Lists                                  | - 1 | Delete              | Sharing     |                     |  |  |  |  |  |  |  |
| Report Charts                                                      | ~   |                     |             | -                   |  |  |  |  |  |  |  |

- Drag your custom button to the custom button section on the layout.
- Click the blue link in the 'Salesforce Mobile and Lightning Experience Actions':

| Actions in this section are predefined by Salesforce. You can override the predefined actions to set a customized list of actions on Lightning Experience and mobile app pages that use this layout. If you customize the actions in the Quick Actions in |
|----------------------------------------------------------------------------------------------------|
| section inherits that set of actions by default when you click to override.                                                                                                    |
|                                                                                                    |

• It'll change to:

Salesforce Mobile and Lightning Experience Actions

| Send To ES | Post | File | Link | Poll | Adobe Sign | Submit for Approval |
|------------|------|------|------|------|------------|---------------------|
|            |      |      |      |      |            |                     |

• Drag the custom button to the desired order, in the screen shot above I've placed the button in front of everything else.

Now test your button. Go to your Custom object and if you haven't already create a new record. When done click the Send to ES button. The agreement page opens where the recipient, Agreement details are pre-populated and has a document attached.

Recipients

| 1 🗟 🗸 💌 🖪 🔻 Simon Haringa             |   | ×                  | haringa@adobe.com | ¢ | S Email         | Ø | ×                   |
|---------------------------------------|---|--------------------|-------------------|---|-----------------|---|---------------------|
| Add Recipient   Add Me   Add Cc       |   |                    |                   |   |                 |   |                     |
| Details                               |   |                    |                   |   |                 |   |                     |
| My custom Adobe Sign Agreement A-0007 |   |                    |                   |   |                 |   |                     |
| Hello Simon Haringa,                  |   |                    |                   |   |                 |   |                     |
| Please sign this agreement.           |   |                    |                   |   |                 |   |                     |
| Kind regards<br>de sender             |   |                    |                   |   |                 |   | .:                  |
| 🕅 Search Account                      | ۹ | Search Opportunity | ٥                 | E | Search Contract |   | م                   |
| Files                                 |   |                    |                   |   |                 |   | Add Files           |
| Vour Custom Object document.docx      |   |                    |                   |   |                 |   | Salesforce Document |

#### Setting up Merge and Data Mapping

Feel free to send the agreement for signature. If you were to examine this agreement as a signer, you'll notice that none of the fields are pre-populated. Time to create a merge mapping:

- Go to the Merge Mapping item and click new.
- Give it a name.
- Click save
- To start adding a mapping click 'Add Field Mapping'.
- Start with the generated number field. This field is named 'customobjectnr' in the Word template, so type 'customobjectnr' in the 'Target Adobe Sign Document Field'.
- To map this Adobe Sign field to the SFDC field click the 'Selected Object' link.
- In the object selector find the Object, the merge field is on. Here it is the myCustomobject object. However this object will not be found right now.

#### Adding a lookup relation

To make your custom Object appear in this list, add 'myCustomobject' as a relationship to the Agreement object:

- Cancel the Object Selector dialog
- go to setup>Objects and Fields>Object Manager and click on Agreement (echosign\_dev1\_\_SIGN\_Agreement\_\_c)
- Click Fields & RelationShips
- Click New and select 'Lookup Relationship for data type.
- Click next and select your custom object and click next..

- Give it a name and click next until you can save. Make changes where appropriate for your SFDC instance.
- Now go back to Adobe Sign merge mappings and try creating the map again. This time myCustomobject is available in the drop-down list (it probably is the last option).
- Select myCustomobject (Reference) and in the next drop-down select the required field, in this case 'custom Auto nr (String)' and click select.

That's the first mapping done. Add the remaining field mappings customtext1 and customtext2. When all the mappings have been added, click save. The merge mapping should look like this when done:

| Me  | Merge Mapping Items                  |                           |                                        |         |          |  |  |  |  |  |  |  |
|-----|--------------------------------------|---------------------------|----------------------------------------|---------|----------|--|--|--|--|--|--|--|
| Мар | Salesforce Object Fields to EchoSigr | Document Fields           |                                        |         |          |  |  |  |  |  |  |  |
|     | Target EchoSign Document Field       | Source Type               | Source Value                           | Disable | Action   |  |  |  |  |  |  |  |
|     | customobjectnr                       | Salesforce Object Field 💌 | Edit : myCustomobject : custom Auto Nr |         | 🛛 🔶      |  |  |  |  |  |  |  |
|     | customtext1                          | Salesforce Object Field 💌 | Edit : myCustomobject : custom text 1  |         | X<br>÷   |  |  |  |  |  |  |  |
|     | a customtext2                        | Salesforce Object Field 💌 | Edit : myCustomobject : custom text 2  |         | <b>≅</b> |  |  |  |  |  |  |  |
| Ad  | 1 Field Mapping                      |                           |                                        |         |          |  |  |  |  |  |  |  |

#### Adding the merge mapping to the Agreement template

Now add the mapping to the agreement template;

- Go to Adobe Sign Agreement template item.
- Click your Agreement template for your custom object
- Go to the Mapping Settings section (under Details) and click the pencil icon to edit.
- Find the custom merge mapping created previously and save the template.

Let's test the button again. Go to the custom record and click the send to Adobe Sign button. To get a preview of the merge fields, enable the 'preview document or position signature fields' checkbox. The agreement opens in the Adobe Sign authoring tool, but also previews if the fields have been merged ok. So with preview enabled click send for signature.

| Field Templates $$ | -[]+- | a 4 |  |  | Relative to Page      | Navigate to V |  |
|--------------------|-------|-----|--|--|-----------------------|---------------|--|
|                    |       |     |  |  | Your Custom Object o  | locument      |  |
|                    |       |     |  |  | Custom text 2:        |               |  |
|                    |       |     |  |  | And a signature field | *Signature    |  |

However there's no data in these fields yet, what's missing still? Also note you may have received an email by now about an error processing adobe sign merge mapping.

#### **Troubleshooting the problem**

Adobe Sign offers a way to troubleshoot merge and data mappings.

- Go to the Agreement list view
- Go to list view controls and select Fielkds to display
- Select all fields which start with Merge Mapping into into visible views and click save.

Open the Agreements list view and find your agreement with the failed merge mapping:

*Object look up field: myCustomobject\_\_r not set, ignoring mapping entry* 

| DATA MAPPING 🗸 D 🗸 AGRE | EEM 🗸 MERGE MAP | PING ERROR                                          | $\sim$ | MERG 🦊 🗸 | MERGE MAP   |
|-------------------------|-----------------|-----------------------------------------------------|--------|----------|-------------|
| mapping custo           | Object look u   | up field: myCustomobjectr not set, ignoring mapping |        | Failed   | Merge Custo |

It means that the Agreement has no way of knowing where to find the source fields. Let's fix this issue.

- Go back to the agreement template
- Go to related lists
- Go t 'Map Data into Agreement Fields' section and click the New button there.
- For Mapping method choose, 'Select master Object field' and click next.
- In the select Source Field from Master Object, select the Record ID (ID) value.
- For target Agreement field opt for the 'MyCustomobject (Reference)' value, or whatever you called your custom object. It is probably the last item in this list.
- Click save.

Here's how it looks in the agreement template:

| Map Data into Agreement Fields (1) |                        |                    |                                        |   |  |
|------------------------------------|------------------------|--------------------|----------------------------------------|---|--|
| MAPPING METHOD                     | TARGET AGREEMENT FIELD | TARGET FIELD VALUE | SELECT SOURCE FIELD FROM MASTER OBJECT |   |  |
| Select Master Object Field         | myCustomobjectc        |                    | Id                                     | • |  |
|                                    |                        | View All           |                                        |   |  |

(Note, you may need to refresh the related item list if it still shows (0). Click on 'Map Data into Agreement Fields (0)' and your mapping should be there. Returnign to the Agreement templates related lists it should the show as in the above screenshot)

Let's test the button again, this time with preview enabled. As an aside, instead of Preview you can also enable hosted signing. When you click send for signature, the agreement opens ready for signing on your screen. (On-Host-signing can be used when your signer is visiting in person for example)

This time it is working.

| My Custom EchoSign Agreement A-0001 – – – +   🖾 Reset Fields |                           |                  |                    |             |             |  |  | Reset Fields |
|--------------------------------------------------------------|---------------------------|------------------|--------------------|-------------|-------------|--|--|--------------|
|                                                              | Select Participant:       | Signature Fields | Signer Info Fields | Data Fields | More Fields |  |  |              |
|                                                              | Anyone 👻                  |                  |                    |             | ck          |  |  |              |
|                                                              | Nr: A-0001<br>Custom text | Object docume    | ue 1 🧳             |             |             |  |  |              |

Close

#### Taking it back to SFDC

As a final step add a Data Mapping, so any fields filled out by the signer on the agreement, can be mapped back into SFDC

- Go to Adobe Sign data mapping. It's just like Merge mapping, but in reverse.
- Click new, provide a name, and enable the default option.

Now data mapping allows us to map both fields from the agreement as well as the signed file. Below explains how to map a field, but mapping a file works in much the same way.

- Click Add mapping under Fields mapping
- Click the 'Select Object' and add 'myCustomobject'. No need to drill down any further.
- In the dropdown under 'Which SalesForce Field to update?' select the field the data goes into. In this case it's the 'comments from Signer' field.
- This value is coming from an Adobe Sign Form Field and the value of this field is 'signercomments' as per the Word template.
- Click save

The Mapping should look like this:

| Data Mapping Name                                                                                                    |                                       | mapping custom                     |                                                 |                                |                                                   |  |
|----------------------------------------------------------------------------------------------------|---------------------------------------|------------------------------------|-------------------------------------------------|--------------------------------|---------------------------------------------------|--|
| Default Data Mappin                                                                                                    | g?                                    |                                    |                                                 |                                |                                                   |  |
|                                                                                                    |                                       |                                    |                                                 |                                |                                                   |  |
| Fields Mapping                                                                                                    |                                       |                                    |                                                 |                                |                                                   |  |
| (Optional) Import fields from signed Agreement Import Form Fields Import Form Fields For each Field Mapping row, select: 1) the Salesforce Object and Field to update, 2) where the data is coming from (EchoSign Form Field is the Adobe Document Field), and 3) when to run the field mapping. |                                       |                                    |                                                 |                                |                                                   |  |
| Actions Disable                                                                                                    | 1) Which Salesforce Object to Update? | Which Salesforce Field to Update?  | 2) Where is the Data Coming From? - Select Type | What is the Value of the Data? | 3) When to Run Mapping? - Select Agreement Status |  |
|                                                                                                    | myCustomobject                        | comments from signer (Text Area) v | EchoSign Form Field 🗸                           | signercomments                 | Signed/Approved/Accepted/Form-Filed/Delivered     |  |
| Add Mapping                                                                                                    |                                       |                                    |                                                 |                                |                                                   |  |

• Finally go to the Adobe Sign Agreement templates and update the template with this data mapping same <u>as for the merge mapping</u>. (mapping settings>Data mapping)

Now let's have another test of the button. When the agreement comes up, enable hosted signing (so it is possible to quickly sign the agreement for this test). During signing, ensure to fill out the signer comments field. When signed, check the custom record and ensure that this field is updated with the text you filled out on the agreement.